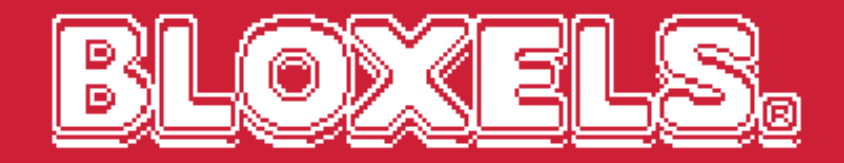

# 50 F.B BLOXELS EDU SETUP GUIDE

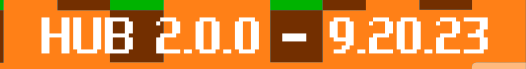

#### LET'S GO

What will your students build? Get ready to find out!

If you are new to Bloxels, there are a few basic steps to set it up for your students. There are a lot of features and possibilities with Bloxels- this guide is just to get you started quickly.

The Bloxels EDU Hub is where you'll first login as an educator and set up a class for students to login to via the app. It's also the place to go to see what they're creating, download resources, and more.

You might want to bookmark this link!

## **hub.bloxels.com**

#### IMPORTANT: FIREWALL SETUP

Please send this information to your IT Department!

Bloxels requires an Internet connection.

If your firewall is blocking access to Bloxels servers, you will not be able to use the Bloxels app or EDU Hub.

#### WHITELISTED DOMAINS

The following domains should be whitelisted, and allow HTTPS supporting OPTIONS, GET, PUT, POST and DELETE:

http[s]://bloxels-app-resources.s3-accelerate.amazonaws.com http[s]://bloxels-web-resources.s3-accelerate.amazonaws.com http[s]://\*.bloxels.io http[s]://\*.bloxelsbuilder.com http[s]://\*.bloxels.com http[s]://\*.bloxels.co (\*yes, this is different\*)

*For more information, see https://www.bloxels.com/support/firewall*

#### LOGIN TO THE EDU HUB

**BLO** 

 $\mathbf{R}$ 

⊕

The first step is to login to the Bloxels EDU Hub and activate your account. You will need your activation code for this step, which was emailed to you at the time of purchase, or included in your kit(s).

If you were invited by another educator to join their community, you won't need a code- just accept their invite to create your account.

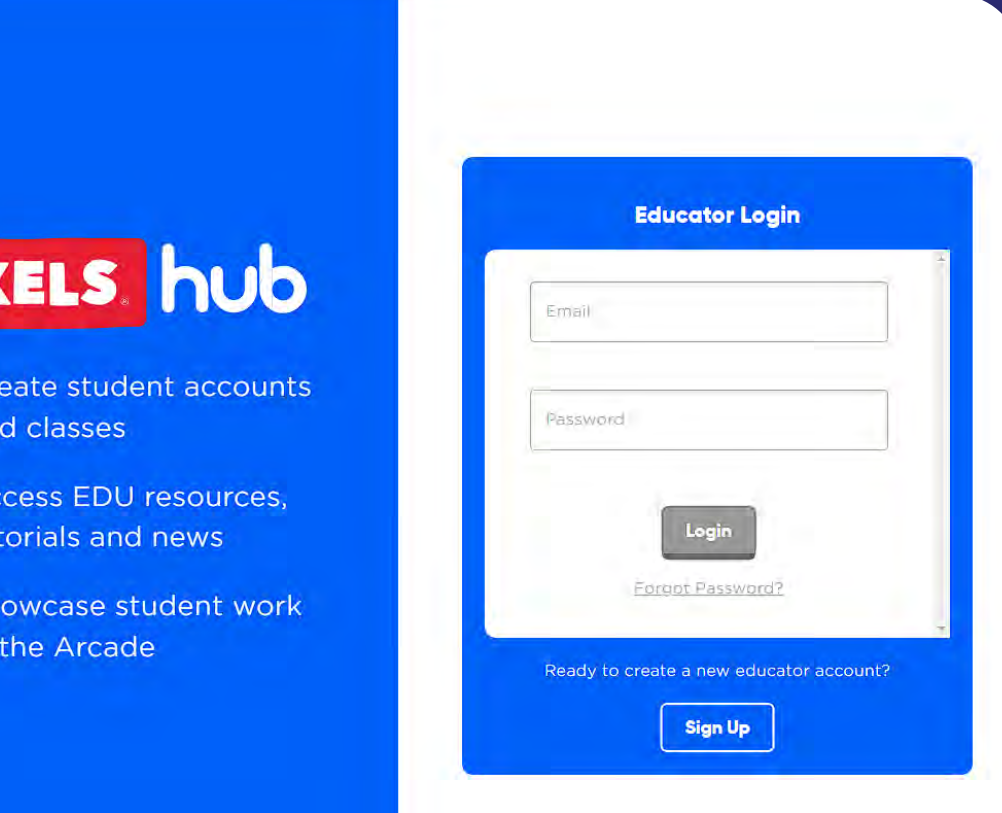

#### CREATE A CLASS

Create a Class to login to the app.

The Quick Class option lets you set the number of students and auto-generates their usernames for the class.

A Custom Class allows more options, such as adding existing students or a list of usernames to add to the class.

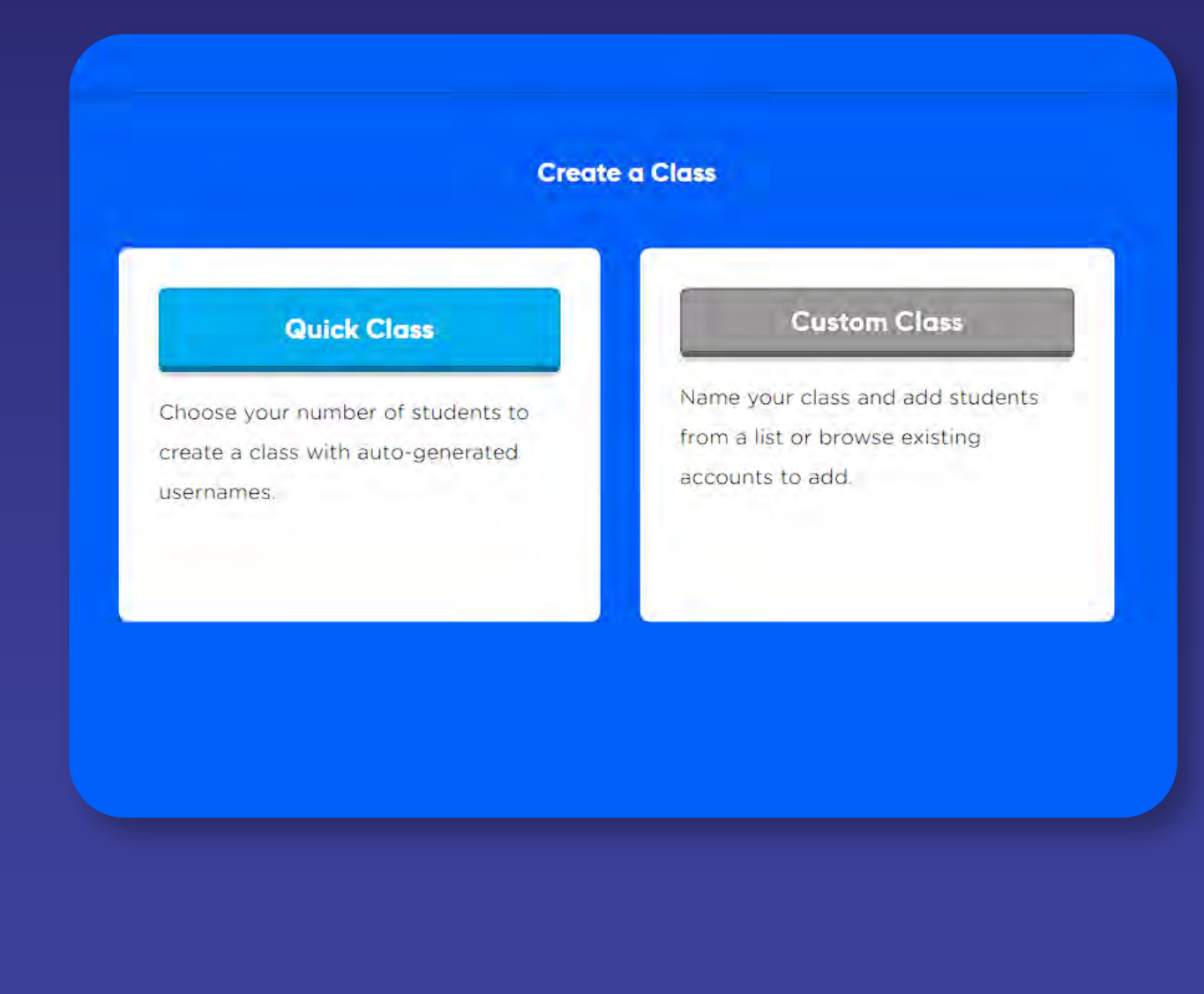

#### ABOUT YOUR CLASS

Once the class is created, it will be assigned a CLASS CODE.

This is a unique code just for your class. Using this code, students can now join this class from the app.

You can change the CLASS CODE to any untaken 6 character code, such as ABC123.

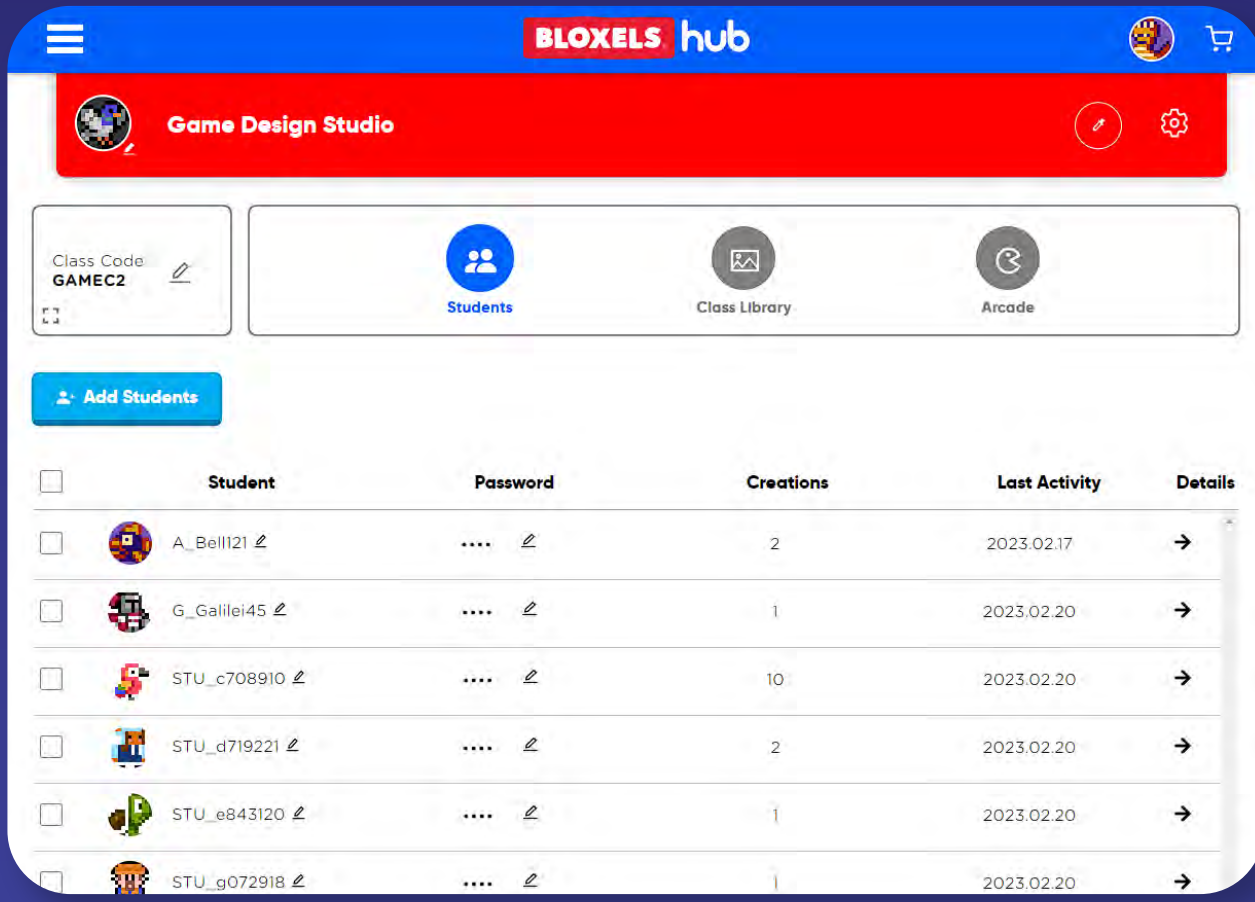

#### SHARE LOGINS AND CLASS CODE

Click on the gear to access the settings for your class.

Here you can download login sheets for the class, which can be sent to students with their usernames and passwords.

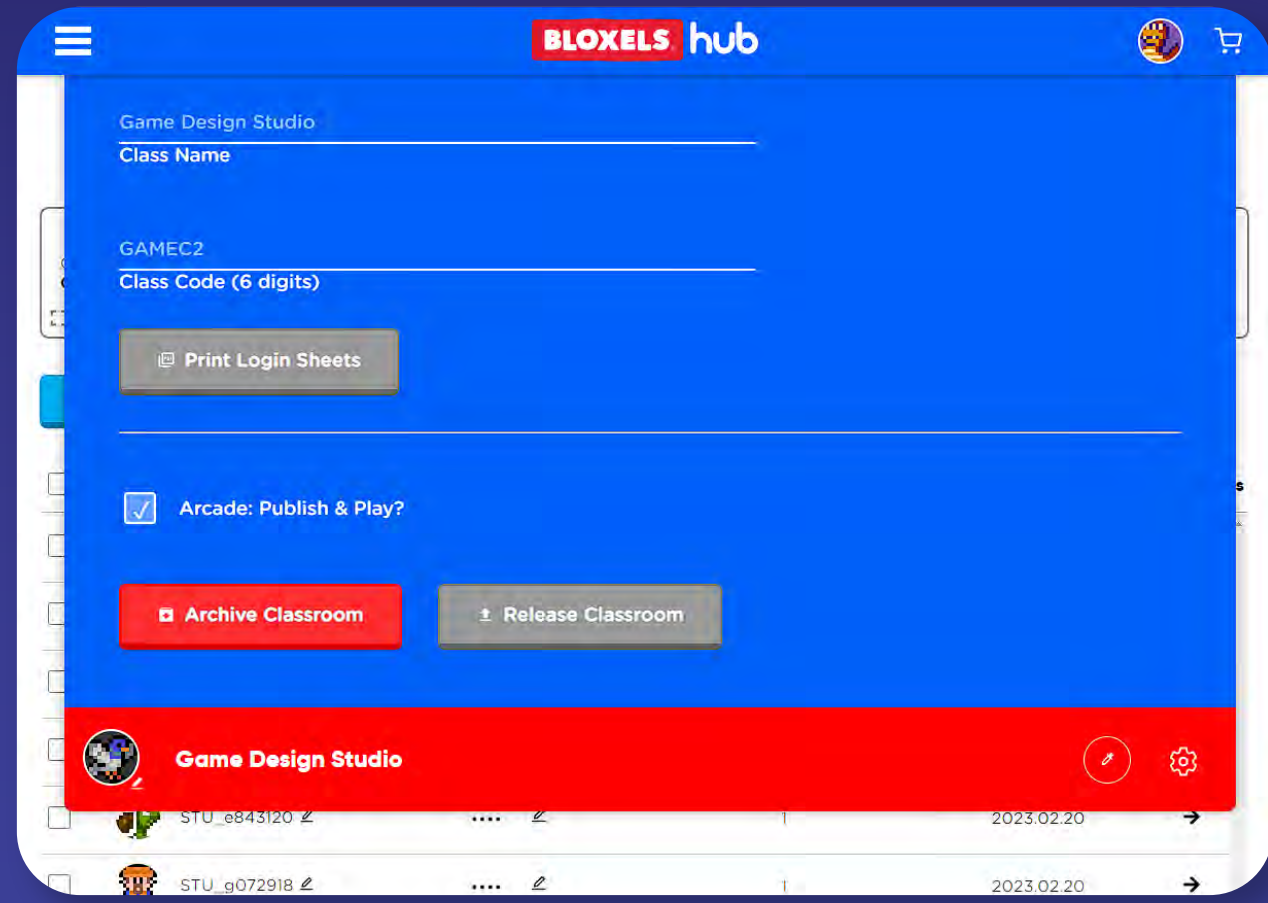

#### INSTALL THE BLOXELS APP

The Bloxels app is available to download through the iOS app store, Google Play store, Amazon Kindle store. The native app is recommended for Chromebooks that can install and run Android apps. The Bloxels app can also be played through a Web browser at build.bloxels.com.

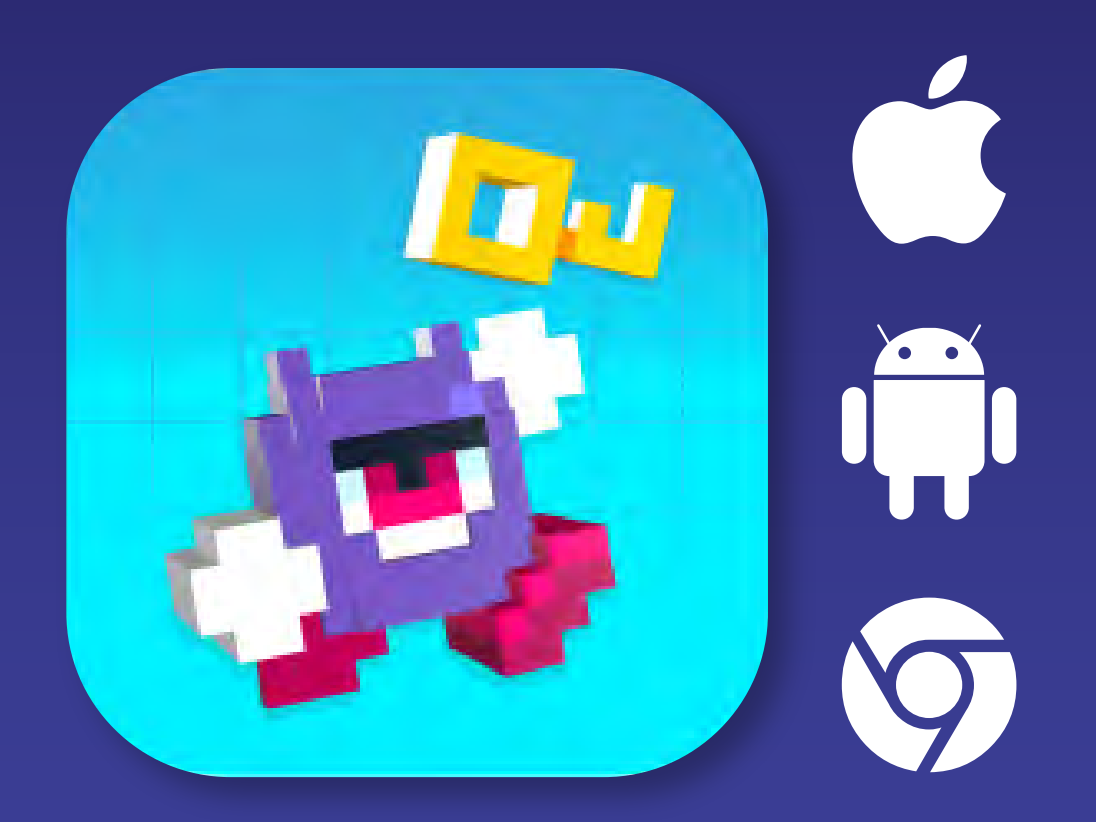

*Direct download links available at https://www.bloxels.com/support/downloads*

#### STUDENT LOGIN: ENTER CLASS CODE

Students login to the Bloxels app using STUDENT LOGIN and entering the Class Code.

> ENTER CLASS CODE HERE

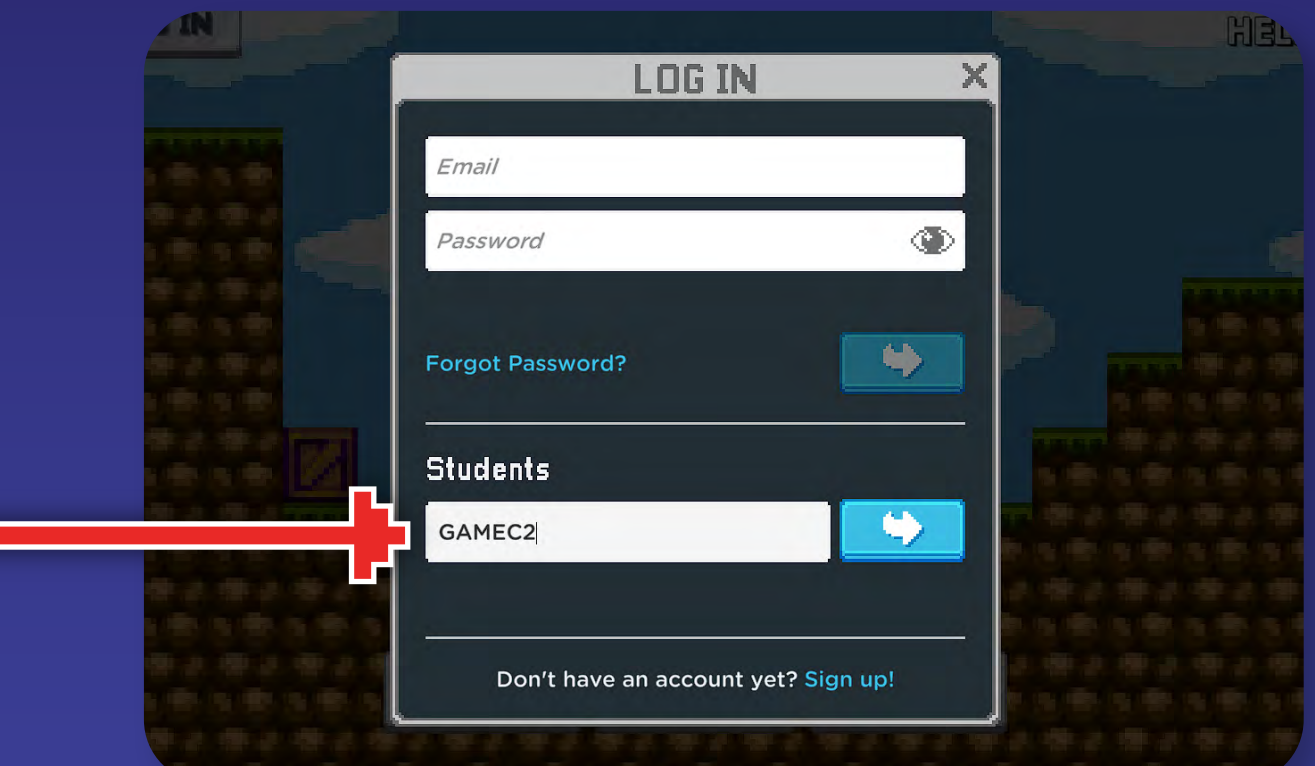

### STUDENT ACCOUNT SELECT SCREEN

After entering their Class code, students select their assigned account to login.

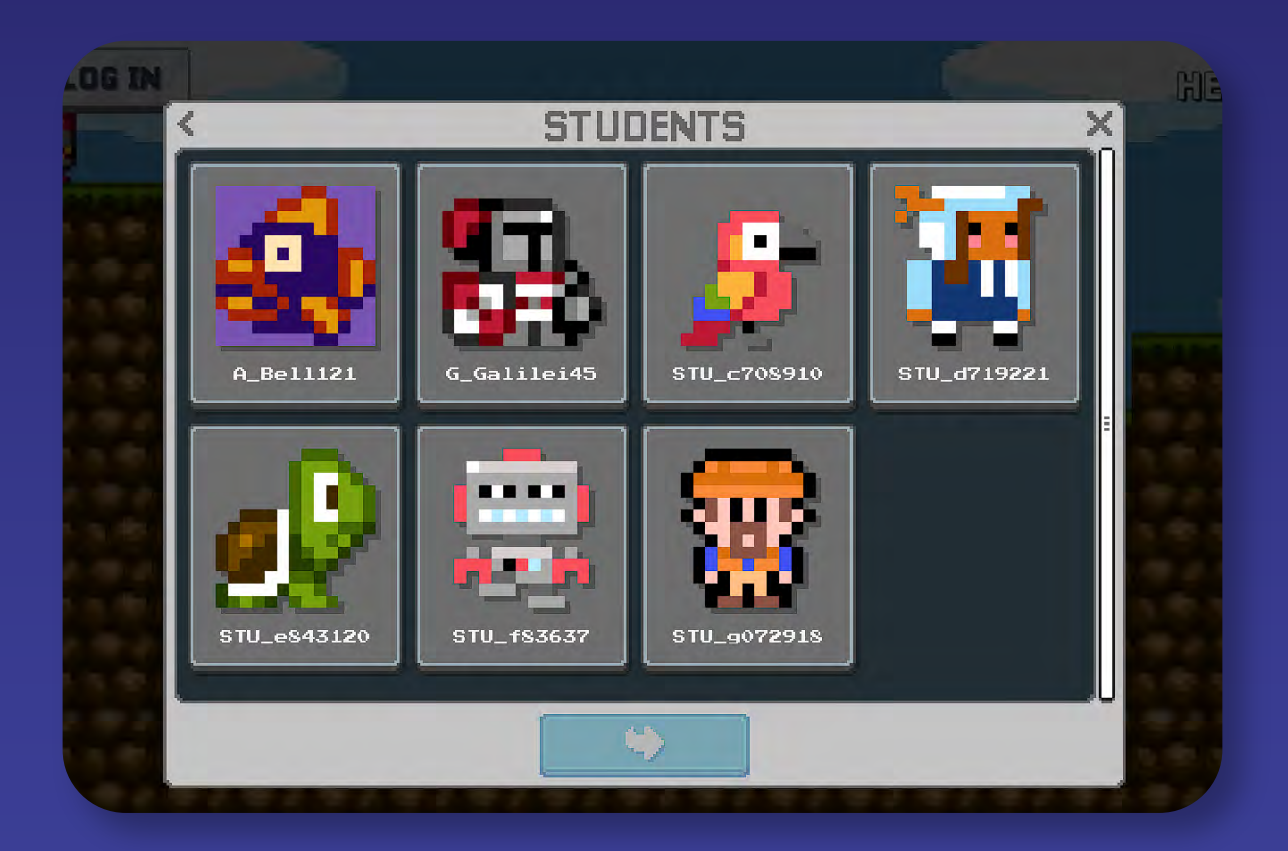

#### STUDENT PASSWORDS

Student accounts are protected by their own password (4 digit PIN).

You can view or change these in the EDU Hub.

Note: Too many failed attempts will result in the account being locked for its protection. To unlock an account, reset the student's password in the Hub.

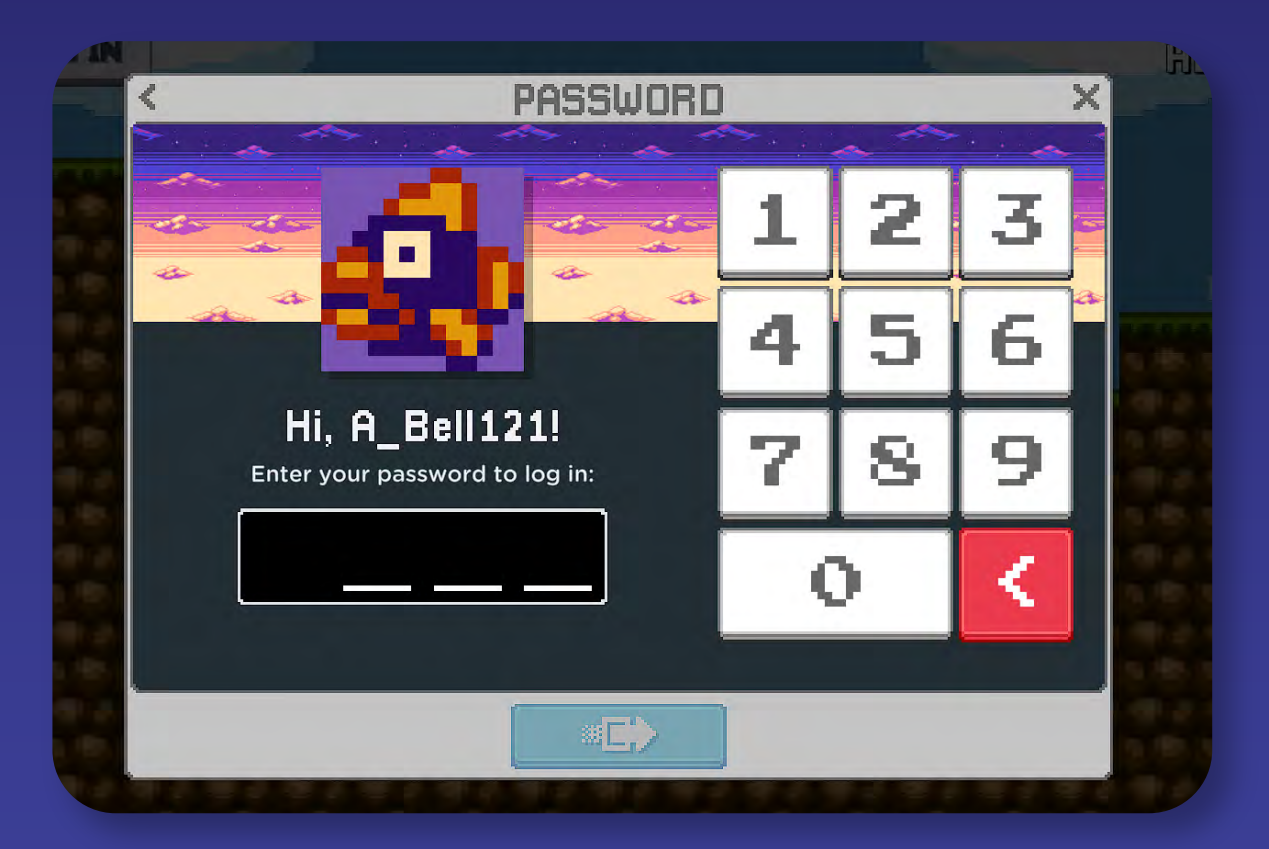

## STUDENT AVATARS

Once a student is logged into your class, they're ready to build!

They can view their info by clicking on their avatar- on this panel they can also change their avatar to any character they create.

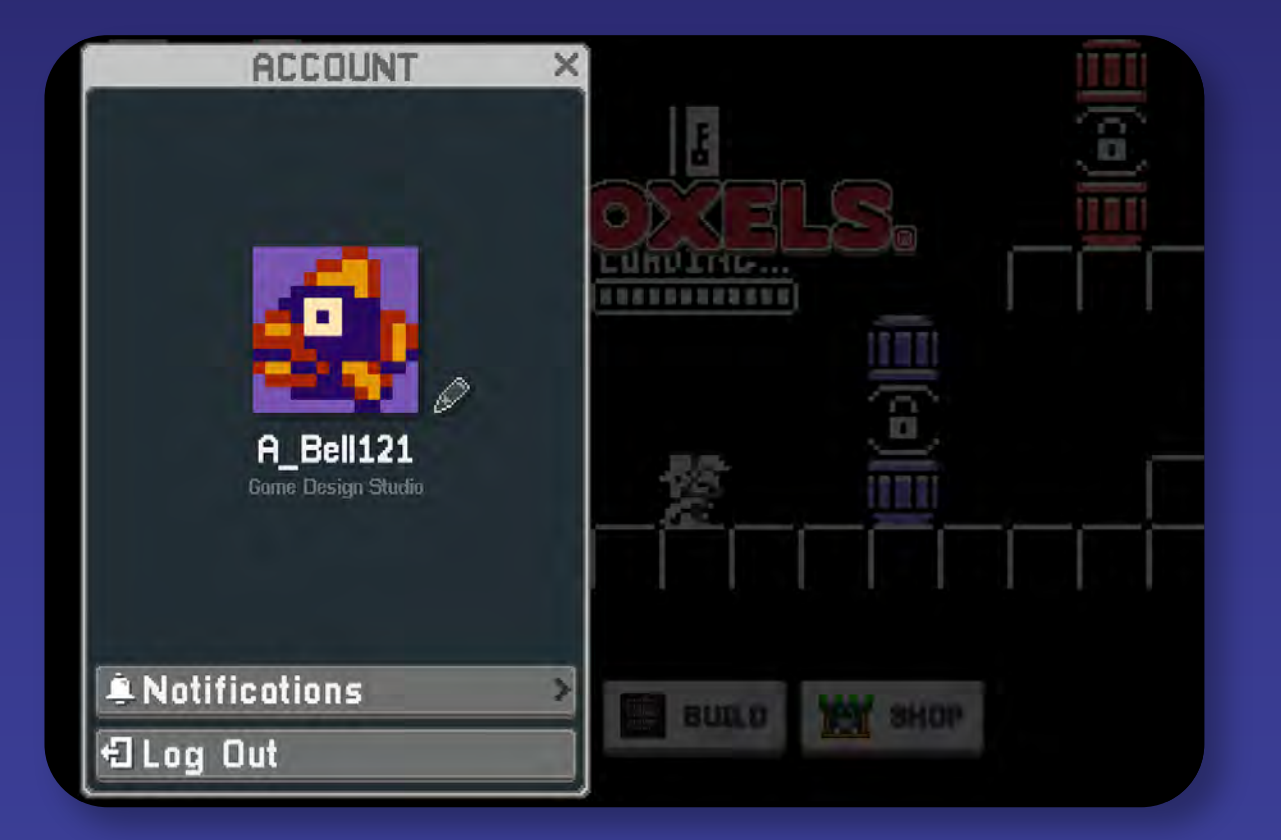

#### BACK IN THE HUB: CLASS VIEW

As students build characters, art, and games, they will appear in the Hub so that you can see what everyone is creating.

You can send feedback to individuals or the entire class through messages, and expand any creation to see more detail.

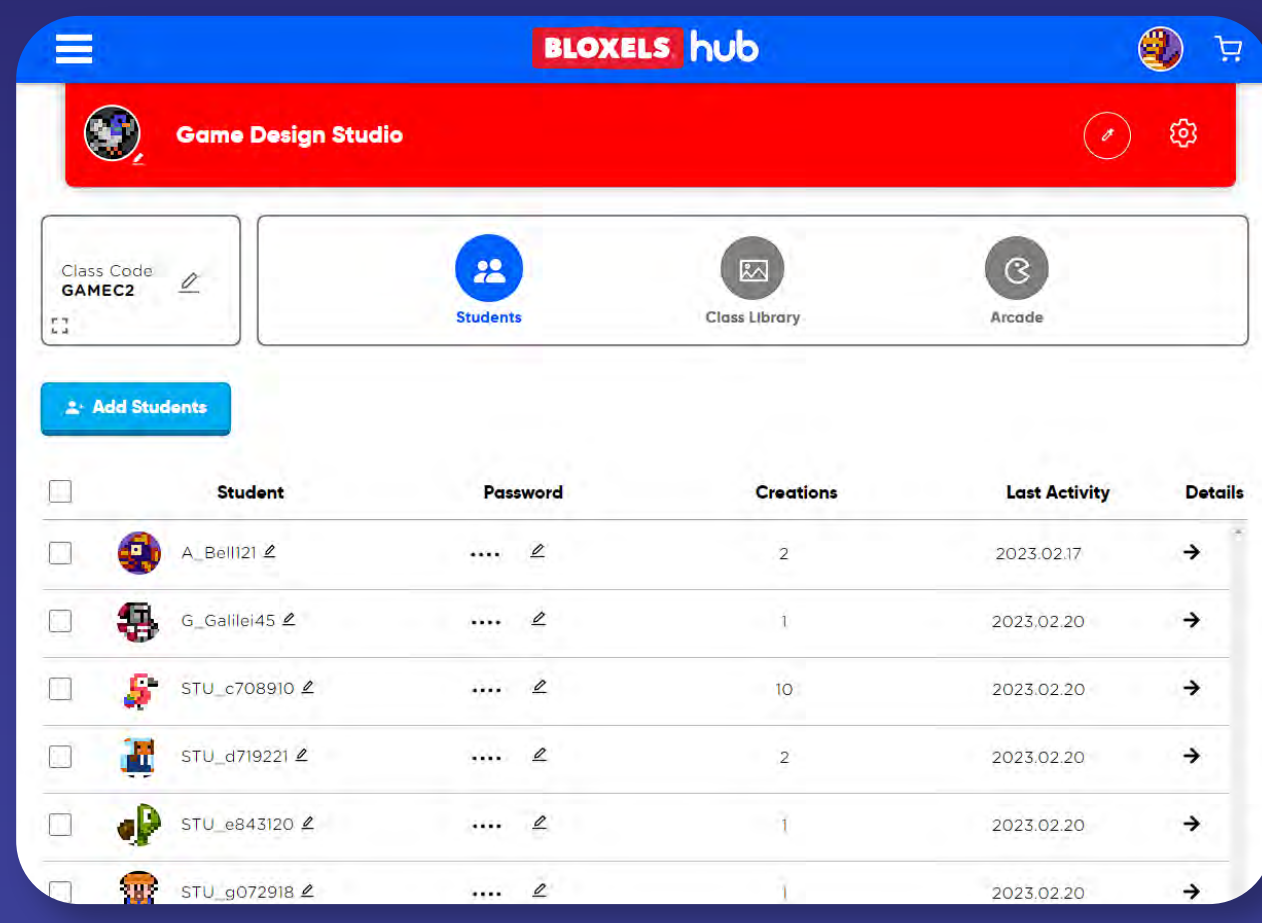

## SHARING TO THE CLASS LIBRARY

The Class Library is where students can exchange their work with each other for feedback or collaboration.

Students share their work to the library from the app. You can also share, unshare, or delete items from the library in the Hub.

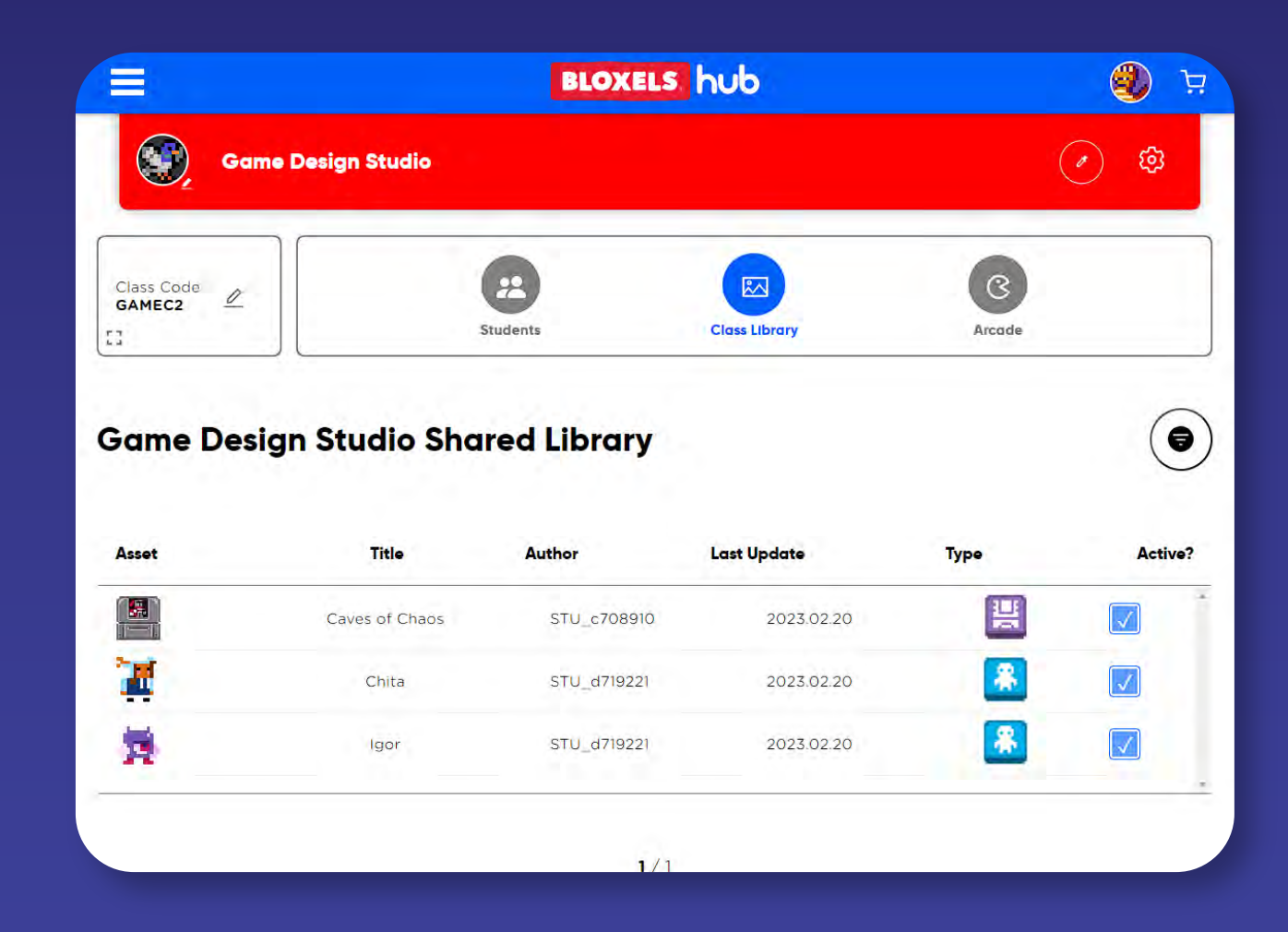

#### PUBLISHING TO THE ARCADE

In the Arcade tab, you can see student work that has been published to the Arcade.

All games are moderated for content before they're publicly available in the Arcade. You can see a game's moderation status here.

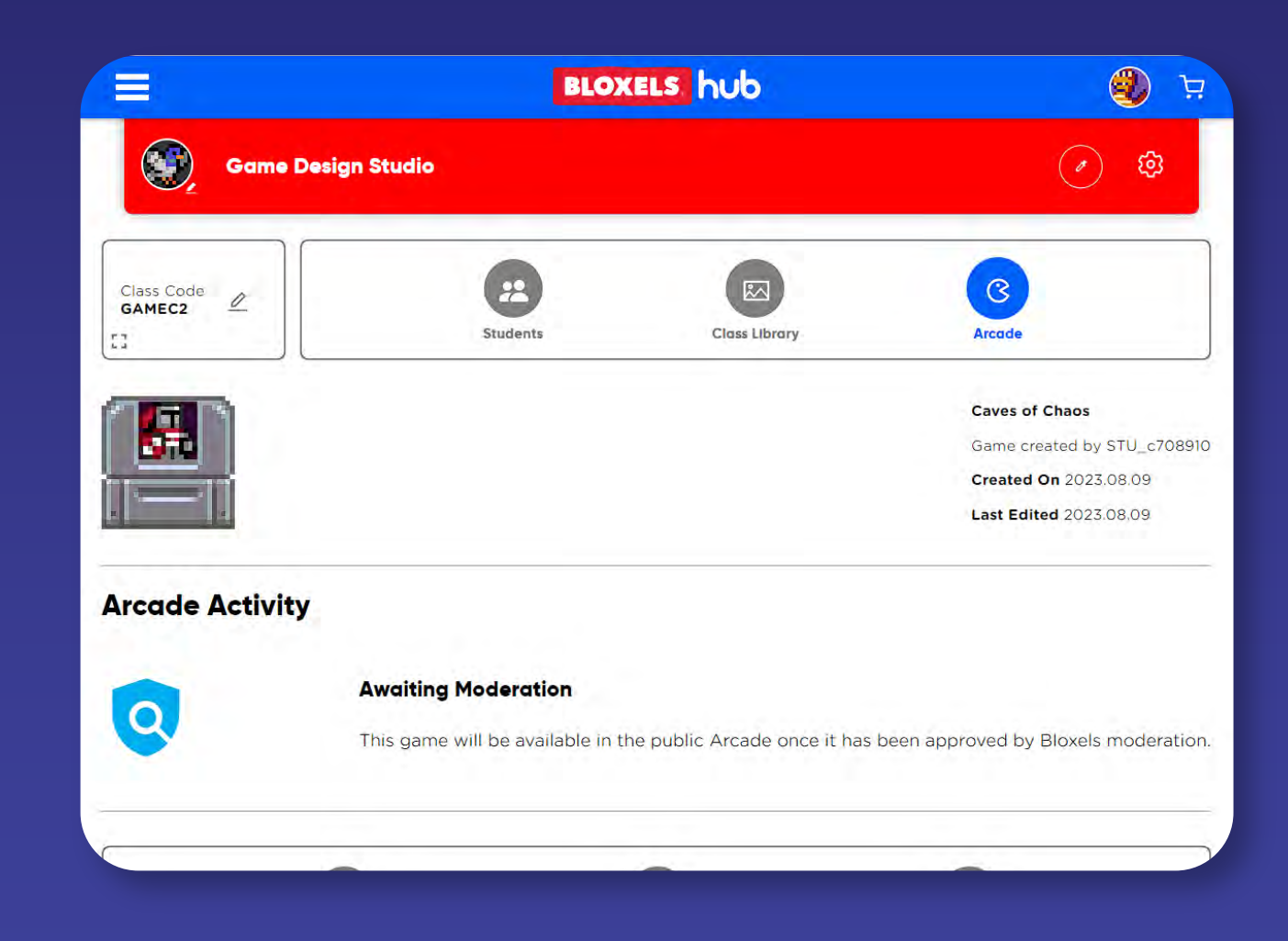

#### ASSET PACKS

Asset packs are ready-made characters, art, animations, and backgrounds that are available in the app.

You can browse what's available in the Asset Packs section.

#### **BLOXELS hub**  $\circledcirc$ ਾੜ **All Available Asset Packs**  $\Omega$ Asset packs are available for use when building games in the Bloxels app. These are pre-defined bundles of art. Classes characters and backgrounds that are free to use and remix.  $\Box$ Resources  $\bigotimes$  Account  $C64$ **Castle Mania** Cave City 困 **Asset**<br>Packs  $\odot$ Support Classic **Cryptids Crystal Palace** Cyberpunk

#### RESOURCES

The Resources section of the Hub includes links to featured articles, activities, tutorials, and more.

Be sure to download the Educator Handbook, which includes standardsaligned activities, rubrics for game design, and more.

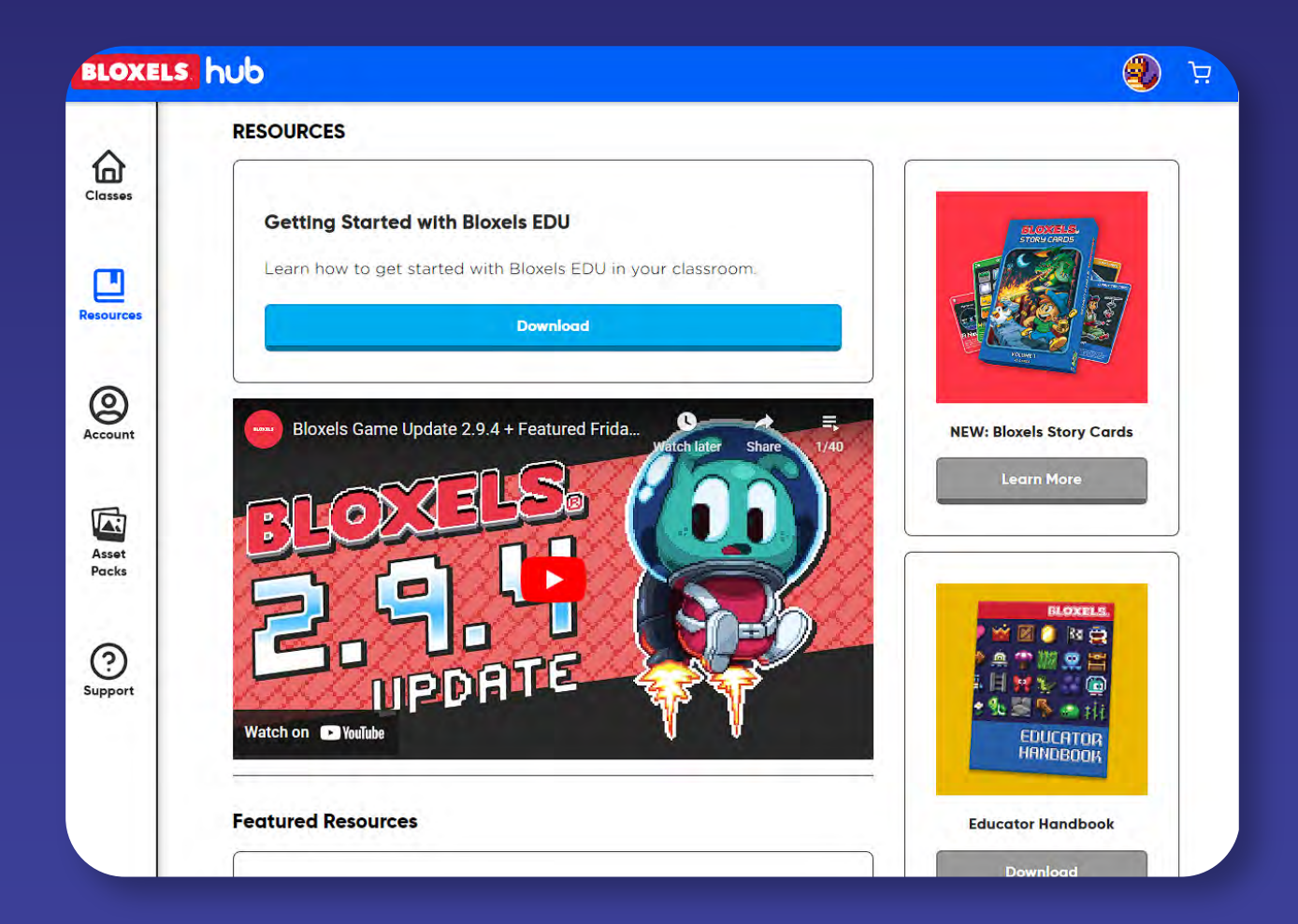

#### YOUR ACCOUNT

Under your Account section, you can manage your profile information and see your current plan details.

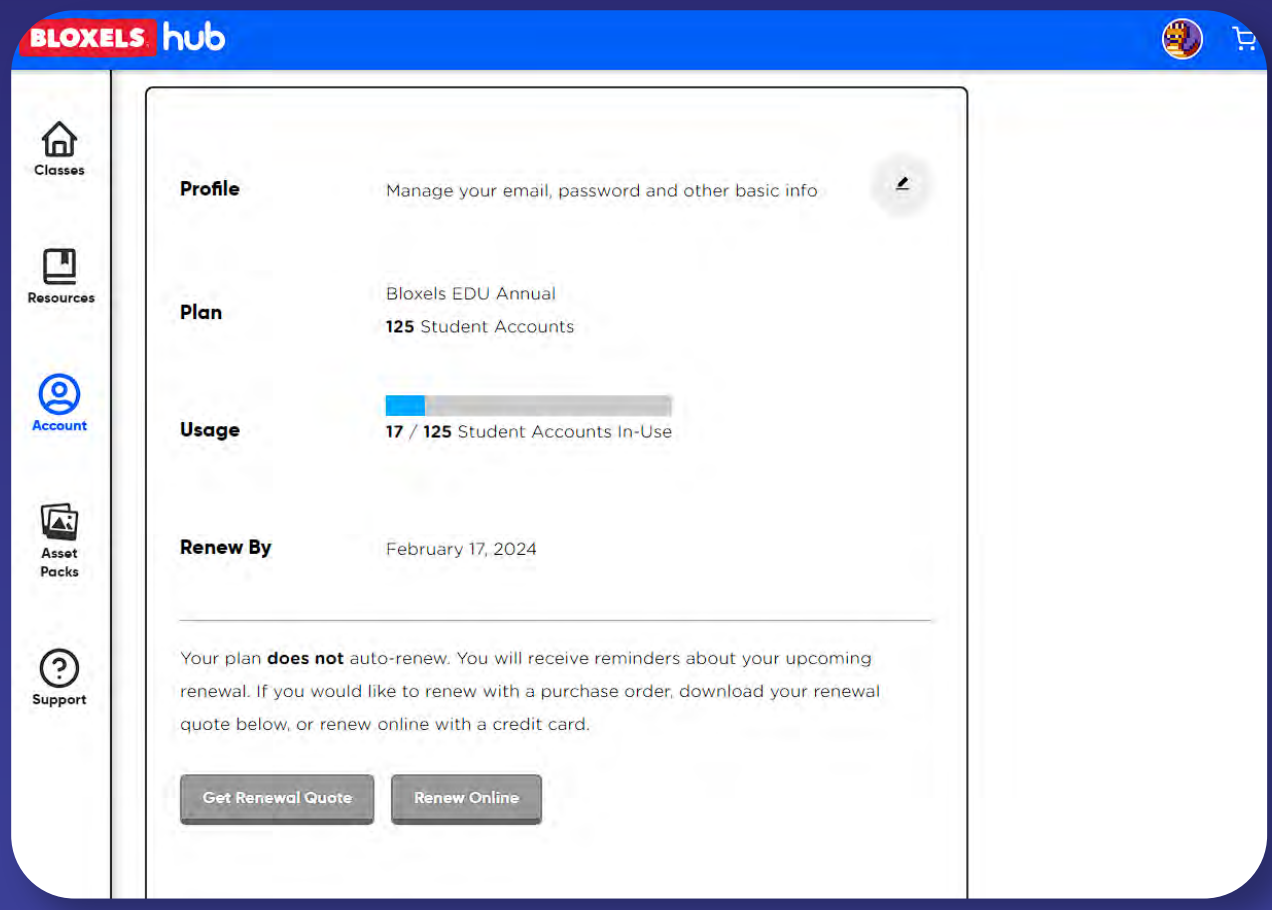

#### EDUCATOR SUPPORT

Lastly, inside the Support section are the most popular questions and answers. You can also reach out directly to Bloxels support on this page.

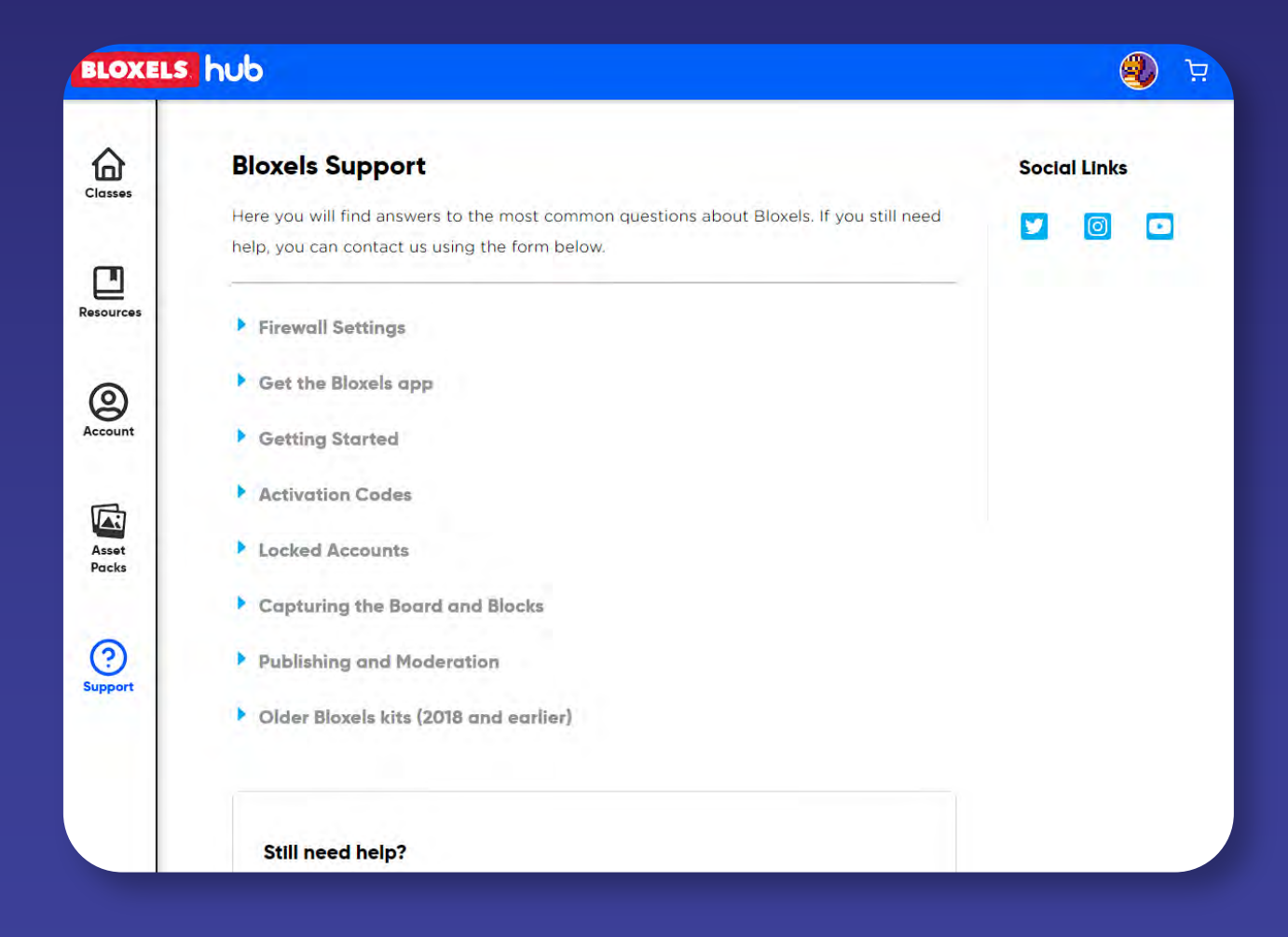